# **БПОУ ВО «ВОЛОГОДСКИЙ ПЕДАГОГИЧЕСКИЙ КОЛЛЕДЖ»**

# **МЕТОДИЧЕСКИЕ РЕКОМЕНДАЦИИ по освоению учебной дисциплины**

# **ИНФОРМАТИКА**

(общеобразовательный цикл)

Основная профессиональная образовательная программа – программа подготовки специалистов среднего звена по специальности СПО

44.02.05 Коррекционная педагогика в начальном образовании

**ВОЛОГДА**

Методические рекомендации разработаны в соответствии с Федеральным государственным образовательным стандартом по специальности среднего профессионального образования 44.02.05 Коррекционная педагогика в начальном образовании, утвержденного приказом Министерства образования и науки Российской Федерации № 183 от 13 марта 2018 года и рабочей программой учебной дисциплины «Информатика».

# **Разработчик:**

Кострова Ольга Николаевна, канд. пед. наук, преподаватель БПОУ ВО «Вологодский педагогический колледж»

**Рассмотрены на заседании ПЦК** преподавателей естественно-научных дисциплин, математики и информатики

**Практическая работа.** *Использование систем проверки орфографии и грамматики. Вставка разрыва. Страницы и разделы.* 

# **Практические задания**

# **Задание 1.**

1. Скопируйте из папки Для изучения Word в вашу личную папку файл Документ для разбиения на разделы и страницы.

2. Откройте этот документ в редакторе Word.

3. Установите режим разметки страницы.

4. Вставьте разрыв раздела после первого абзаца текста, так чтобы оба раздела находились на одной странице (обратите внимание, что внешний вид документа не изменился).

5. Вставьте разрыв раздела после второго абзаца, так чтобы новый раздел начинался с верхней строки следующей страницы.

6. Просмотрите документ в обычном режиме просмотра документа и режиме разметки.

7. Установите в третьем разделе документа альбомную ориентацию страниц.

8. Просмотрите документ в обычном режиме и режиме разметки.

9. Сохраните документ.

# **Задание 2.**

1. В документе для разбиения на разделы и страницы вставьте вручную разрыв страницы после первого абзаца текста

2. Просмотрите документ в обычном режиме просмотра документа и режиме разметки.

3. Удалите разрыв страницы.

4. Закройте документ.

# **Задание 3.**

1. Скопируйте из папки Для изучения Word в вашу личную папку файл Документ для нумерации страниц.

2. Откройте Документ для нумерации страниц из вашей личной папки в редакторе Word.

3. Пронумеруйте страницы, так чтобы, номера находились внизу страницы, по центру, римскими цифрами. На первой странице номер не нужен.

4. Сохраните документ.

# **Задание 4.**

1. Скопируйте из папки Для изучения Word в вашу личную папку файл Документ для расстановки колонтитулов.

2. Откройте документ Документ для расстановки колонтитулов из вашей личной папки в редакторе Word.

3. Проверьте орфографию и грамматику в тексте документа.

4. Создайте для всего документа колонтитулы:

5. Верхние: Для четных страниц – название документа (Еженедельник). Для нечетных – вашу фамилию (кроме первой страницы).

6. Нижние: Номера страниц для всех страниц, кроме первой.

7. Просмотрите весь документ в режиме разметки.

# **Практическая работа** *«Колонки и списки»*

*Колонки – это размещение текста под общим заголовком в несколько колонок.* 

# **Задание 1:**

1. Откройте файл **Колонки**.

2. Сделайте разрыв раздела после текста «*ПОЧЕМУ МЫ ТАК ГОВОРИМ? (1)», для того чтобы потом разбить текст на колонки.*

Для этого поставьте курсор после текста «*ПОЧЕМУ МЫ ТАК ГОВОРИМ? (1)»,* перейдите на вкладку **Разметка страницы** в блок **Параметры страницы**  и нажмите **Разрывы.** Далее нажмите **Разрывы разделов на текущей станице.** Поставьте курсор после текста «*ПОЧЕМУ МЫ ТАК ГОВОРИМ? (1)»* и

нажмите Enter.

# ПОЧЕМУ∙МЫ∙ТАК∙ГОВОРИМ?∙(1)¶

Зарубить себе на носу. (2)¶

Зарубить на носу - значит, хорошо запомнить. В древности грамотные люди-

3. Аналогично сделайте разрыв разделов на текущей странице в конце всего текста, но после вставки разрыва не нажимайте Enter.

*4. Разбить текст под общим заголовком на 2 колонки одинаковой ширины с разделителем:*

выделить текст без названия.

на вкладке **Разметка страницы** в **блоке Параметры страницы**, нажмите на **Колонки,** там нажмите на **Две,** 

чтобы добавить разделитель нужно**,** на вкладке **Разметка страницы** в **блоке Параметры страницы**, нажмите на **Колонки,** нажмите **Другие колонки**  поставить галочку **Разделитель,** нажмите **Ок.**

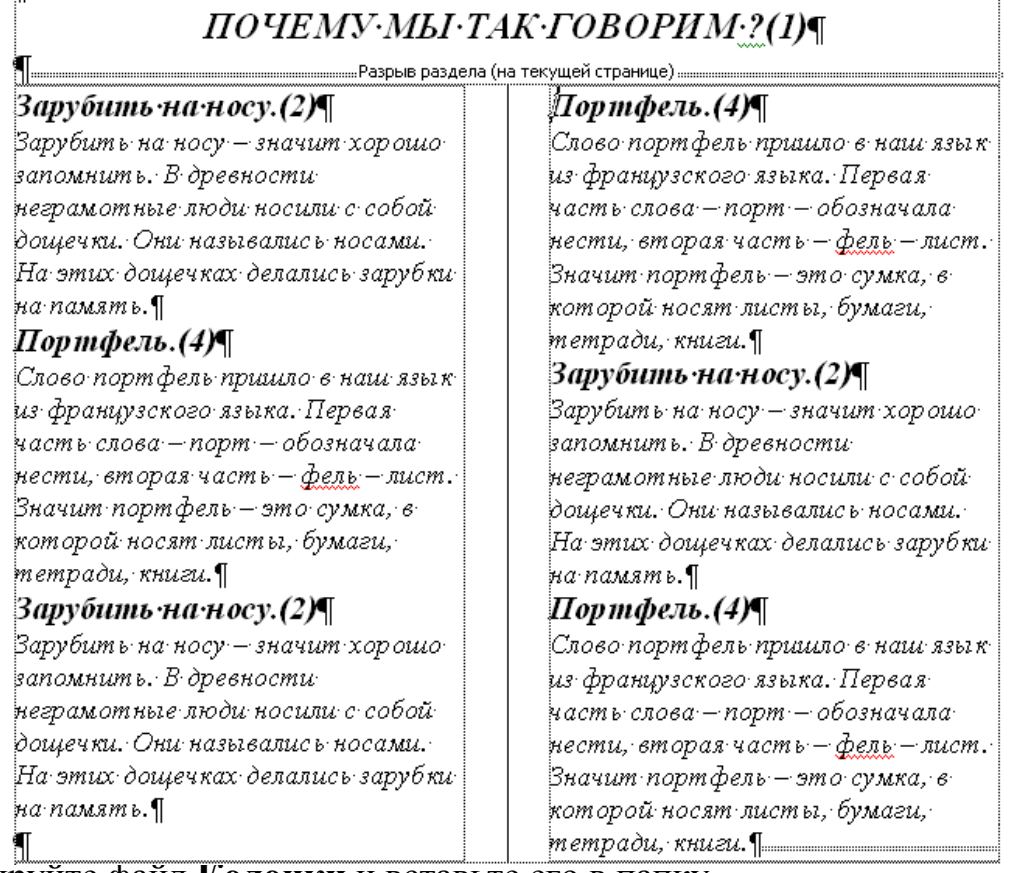

6. Скопируйте файл **Колонки** и вставьте его в папку.

7. Переименуйте копию в **Три колонки**.

5. Сохр

*<sup>8.</sup> Переформатировать текст в три колонки разной ширины (ширина 1 и 3 колонки – 3,58 см)*

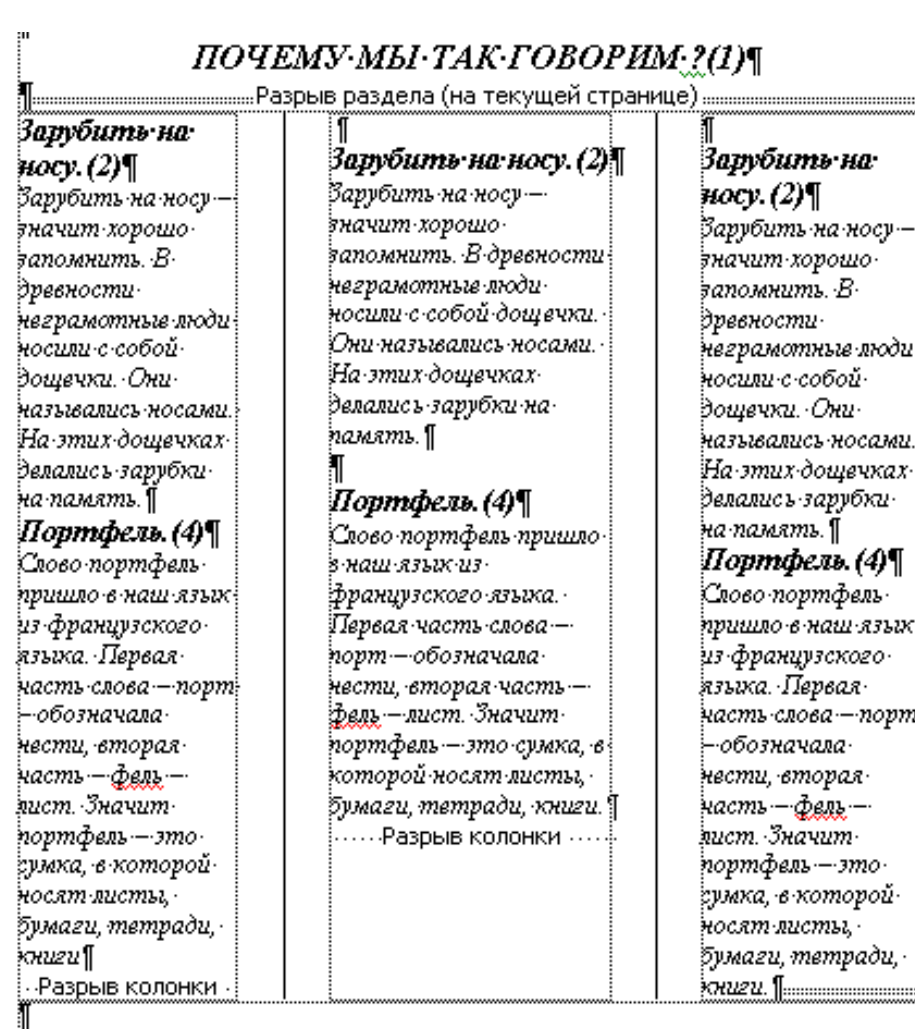

## *Списки: нумерованные, маркированные, многоуровневые*

*Списки применяются в тех случаях, когда нужно организовать или упорядочить информацию, представляющую собой перечень элементов (например, список событий или последовательность шагов). Списки бывают двух типов: маркированные и нумерованные.* 

*В маркированных списках каждый элемент помечается декоративным символом, который называется маркером.*

*Нумерованные списки используются в том случае, когда нужно подчеркнуть число или последовательность элементов.* 

*При удалении, перемещении или вставке элементов нумерованного списка Word обновляет нумерацию.* 

## **Задание 2:**

1. Создайте папку с именем **Списки**. Откройте ее.

2. В папке **Списки** создайте текстовый документ Microsoft Word. Откройте его.

3. Нажмите на вкладку **Разметка страницы** и вызовите окно **Параметры**  <u>Б К</u> Параметры страницы

#### **страницы.**

4. В открывшемся диалоговом окне настройте поля страницы: верхнее 2 см, нижнее 1,5 см, левое 2 см, правое 1,5 см. Нажмите **Ок.**

5. На вкладке **Вид** в блоке **Масштаб** нажмите **По ширине страницы.**

6. Нажмите кнопку **Непечатные знаки** , чтобы заметить, что происходит с абзацами объединенных в список.

7. Наберите следующие абзацы:

Понедельник Вторник Среда Четверг Пятница Суббота

8. *Оформите текст как Маркированный список, для этого:*

выделите все шесть абзацев (с днями недели).

на вкладке **Главная** в блоке **Абзац** нажмите на кнопку **Маркеры .**

*Появятся маркер, который был использован ранее (последним).*

Сбросьте выделение, щелкнув в любое место вне списка.

9. Поставьте курсор после слова «Суббота». Нажмите **Enter**. *Список автоматически продолжится.* Наберите текст Воскресение.

Завершите список, для этого: два раза нажмите Enter.

10. Выделите и скопируйте дни недели.

Поставьте курсор после слова «Воскресение», добавьте три пустых абзаца (нажмите два раза кнопку Enter, чтобы отступить от других абзацев).

Вставьте скопированный текст *четыре раза*, разделяя их тремя пустыми абзацами. (Таким образом, получится 5 одинаковых групп абзацев).

См.рисунок ниже.

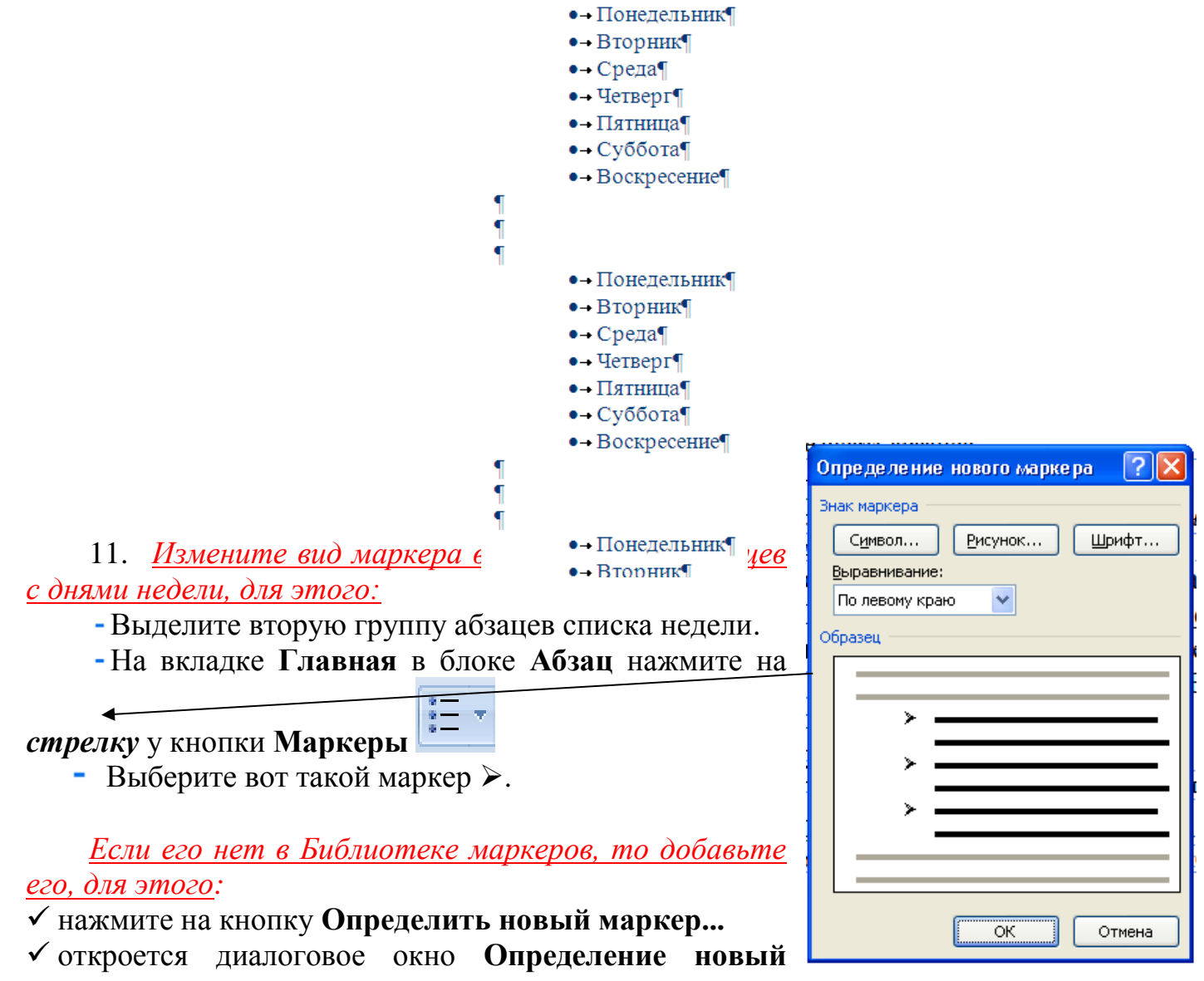

**маркер.** *Маркером может быть символ, рисунок или любая буква.*

Нажмите на кнопку **Символ**…

 $\checkmark$  Выберите шрифт Webdings. Найдите символ  $\checkmark$ . Щелкните по нему два раза левой кнопкой или один раз и Ок.

Закройте окно **Определение новый маркер,** нажав **Ок.**

 $\mathbf A$ налогично замените в этом же списке маркер на ��, ��,  $\mathbf{\mathscr{P}}, \mathbf{\mathscr{P}}$ 

См. рисунок ниже.

•- Понедельник¶  $\bullet$  -  $B$ торник $\P$  $\bullet$  - Среда¶  $\bullet$  - Четверг¶ • – Пятница¶  $\bullet$  - Суббота¶  $\bullet$  -  $\bullet$  Bockpeceние $\P$  $\frac{1}{4}$ <sup>®</sup> Понедельник¶ <sup>®</sup> Вторник¶ <sup>®</sup> Среда¶ <sup>®</sup> Четверг¶ ® Пятница¶ <sup>®</sup>-Суббота¶ <sup>®</sup> Воскресение¶

12. *Измените вид маркера третей группы абзацев с днями недели, для этого:* 

- Выделите третью группу абзацев списка недели
- Нажмите правую кнопку мыши, вызвав контекстное меню списка,

подведите указатель мыши к кнопке **Маркеры** (это второй способ).

нажмите на **Определить новый маркер...** 

Откроется диалоговое окно **Определение новый маркер.** 

٩

Нажмите на кнопку **Рисунок**…

- Выберите • или любой другой понравившийся рисунок. Щелкните по нему два раза левой кнопкой или один раз и Ок.

Закройте окно **Определение новый маркер** нажав **Ок.**

13. *Оформите четвертую группы абзацев с днями недели текст как Нумерованный список, для этого:*

выделите четвертую группу абзацев списка недели.

на вкладке **Главная** в блоке **Абзац** нажмите на кнопку **Нумерация .**

*Появится нумерация, которая был использована ранее..*

сбросьте выделение

14. Поставьте курсор после «Воскресение». Завершите список, для этого: два раза нажмите Enter.

См. рисунок ниже.

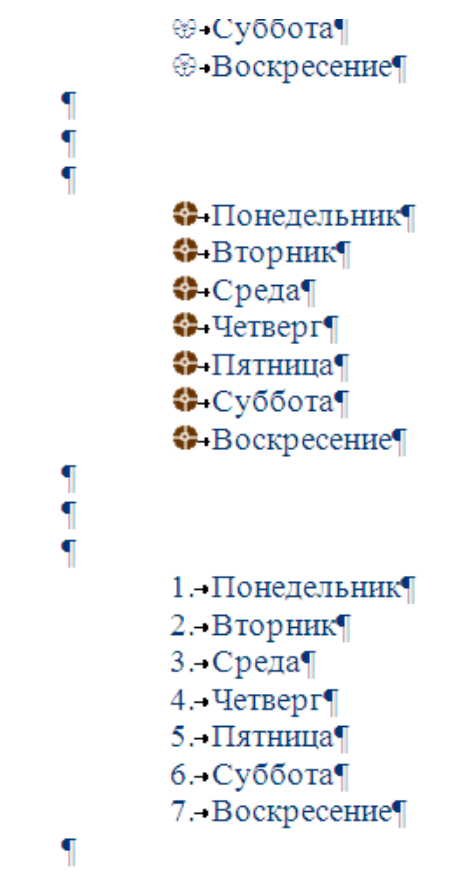

15. *Уберем маркеры в пятом списке, для этого:*

выделите абзацы списка и щелкните по кнопке **Маркеры .**

16. Сохраните документ. Переименуйте **Маркированный список**. Закройте файл.

# **Задание 3:**

1. В папке **Списки** создайте текстовый документ Microsoft Word. Откройте его.

2. Нажмите кнопку **Непечатные знаки<sup>¶</sup>, чтобы заметить**, что происходит с абзацами объединенных в список.

3. Наберите с клавиатуры текст:

Список гостей, нажмите Enter, в следующем абзаце наберите 1. и нажмите пробел. *Заметьте, список сформируется автоматически.* Продолжите набирать следующий текст.

Список гостей¶

- 1. Барабошкин-Игорь¶
- 2. Малая Галина ¶
- 3. Суслова Виктория<sup>¶</sup>
- 4. Коробова Ольга¶
- 5. Литвинник Сергей¶

4. Поставьте курсор после слова «Галина». Нажмите Enter. *Заметьте, список автоматически добавил новый номер и обновил нумерацию.* Добавьте самостоятельно фамилии и имена еще трех гостей, поместив их между имеющимися гостями.

5. Выделите и скопируйте список гостей. Вставьте скопированный текст три раза, разделяя их тремя пустыми абзацами, получив в итоге четыре группы списков.

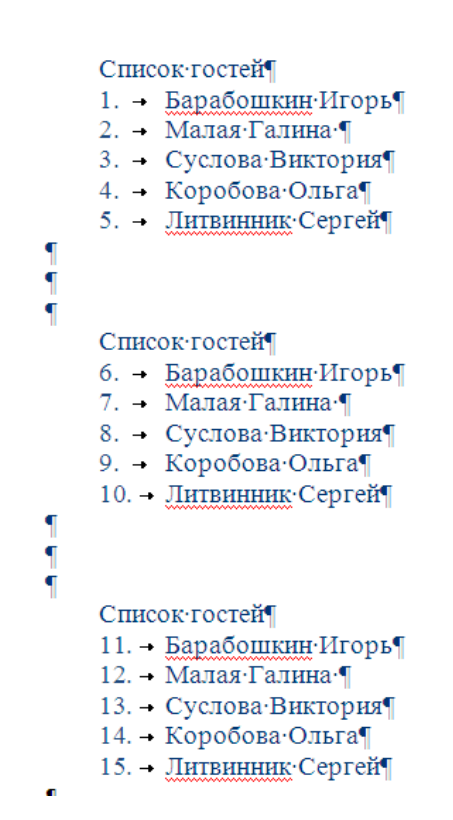

- 6. *Измените вид нумерации второй группы абзацев, для этого:*
- Выделите вторую группу абзацев с фамилиями.
- На вкладке **Главная** в блоке **Абзац** нажмите на стрелку у кнопки **Нумерация** ۳

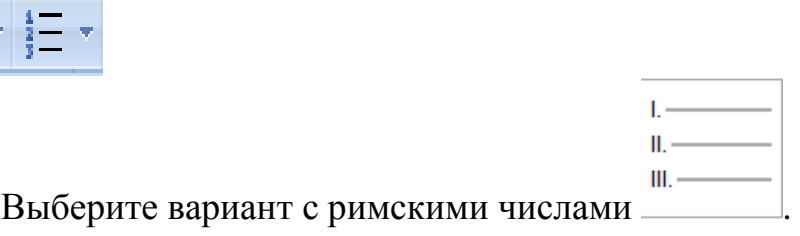

- 7. *Измените вид нумерации третей группы абзацев, для этого:*
- Выделите третью группу абзацев с фамилиями.
- ÷. Нажмите правую кнопку, в контекстном меню подведите указатель

мыши к **Нумерация**

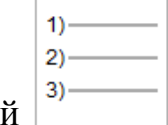

- Выберите вариант с числами со скобко

8. *Измените значение нумерации третей и четвертой группы абзацев, для этого:* 

*Удалите абзацы между списками третей и четвертой группы, чтобы получилось так, что список гостей продолжается с повторяющимися фамилиями.*

- выделите весь список.
- нажмите правую кнопку, в контекстном меню подведите указатель мыши

# к **Нумерация**  $\frac{12}{5}$

'n.  $2) 3)$ Нажмите

9. Выделите последний большой список, скопируйте его и вставьте в новый абзац ниже.

10. *Измените значение нумерации этого списка, для этого:* 

10.1. Щелкните на нумерацию данного списка у первого гостя, таким образом, они выделятся, и у первого абзаца списка будет более темное выделение.

.<br>Santa ang lalawanggan s 7) Малая Галина ¶ 8)-Суслова Виктория¶ 9) Коробова Ольга¶ 10) Литвинник Сергей¶ Список·гостей¶ Список-гостей<br>11) - Барабошкин-Игорь 12) - Малая Галина ¶ 13) - Суслова Виктория 14) - Коробова Ольга¶

Нажмите правую кнопку мыши, в контекстном меню выберите **Начать заново с 1.** Сбросьте выделение.

10.2. Щелкните снова на нумерацию данного списка у первого гостя, таким образом, они выделятся, и у первого абзаца списка будет более темное выделение.

Нажмите правую кнопку мыши, в контекстном меню выберите **Продолжить нумерацию.** Сбросьте выделение.

10.3. Щелкните снова на нумерацию данного списка у первого гостя, таким образом, они выделятся, и у первого абзаца списка будет более темное выделение.

Нажмите правую кнопку мыши, в контекстном меню выберите **Задать начальное значение**, введите 15 (или используйте стрелки), нажмите Ок.

Сбросьте выделение.

11. Сохраните изменения файла. Закройте файл. Переименуйте **Нумерованные списки**.

## **Задание 4:**

1. Создайте новый текстовый документ Microsoft Word в папке списки. Откройте его.

2. Наберите следующие абзацы:

Времена года Зима-¶ Лекабрь¶ Январь·¶ Февраль¶ Весна¶ Март¶ Апрель¶ Май¶ Лето¶ Июнь¶ Июль¶ Август¶ **Осень** Сентябрь¶ Октябрь¶ Ноябрь¶

3. Скопируйте эти абзацы и вставьте ниже через три пустых строки (после трех нажатий Enter).

4. *Оформите первые абзацы как Многоуровневый нумерованный список, для этого:*

- выделите абзацы, начиная со слова «Зима» и заканчивая словом «Ноябрь»
- на вкладке **Главная** в блоке **Абзац** нажмите *стрелку* у кнопку

**Многоуровневый список .**

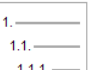

- нажмите на вариант  $\begin{bmatrix} 1.11 & -1 \\ -1 & 0 \end{bmatrix}$ , получите обычный нумерованный список.
- Выделите месяцы зимы и нажмите кнопку **Увеличить отступ** в блоке **Абзац**.

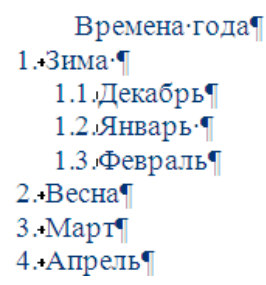

- Выделите месяцы весны и нажмите кнопку Увеличить отступ блоке **Абзац.** И так далее.

5. *Оформите вторые абзацы как Многоуровневый маркированный список, для этого:*

- выделите абзацы, начиная со слова «Зима» и заканчивая словом «Ноябрь»
- на вкладке **Главная** в блоке **Абзац** нажмите *стрелку* у кнопку

**Многоуровневый список**

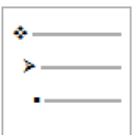

- Нажмите на вариант
- Выделите месяцы зимы и нажмите кнопку **Увеличить отступ** в блоке **Абзац.** И так далее.

6. Сохраните документ. Переименуйте **Многоуровневые списки.**

# **Задание 5:**

Самостоятельно создайте следующий текст и сохраните его в файл **Реклама** в папку **Списки.** Ориентацию листа сделайте Альбомную.

Чтобы создать 4 аккуратные колонки, в конце каждого списка сделайте **Разрыв столбца** (поставьте курсор после последнего слова списка, на вкладке **Разметка страницы** в **блоке Параметры страницы**, нажмите на кнопку **Разрывы**, там нажмите **Столбец**). Затем выделите разорванные колонки, нажмите кнопку **Колонки,** там нажмите **Другие колонки** и настройте как нужно.

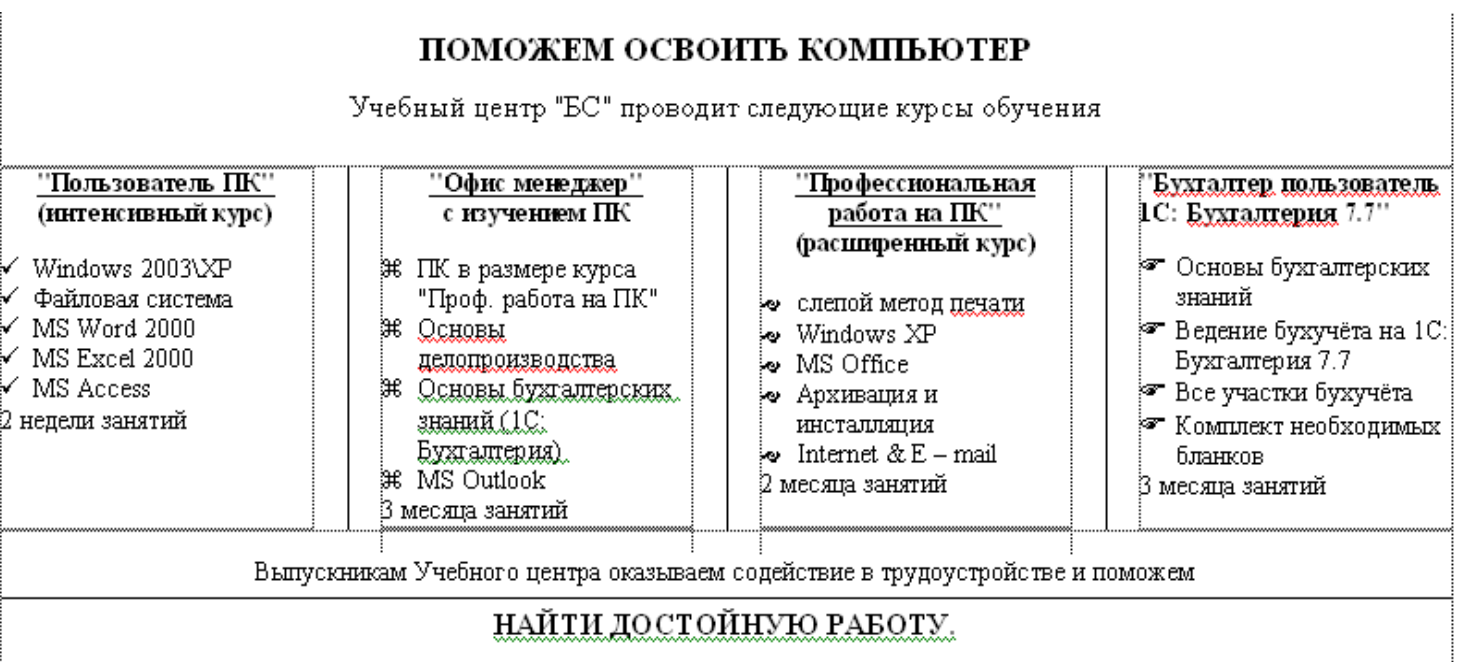

# **Практическая работа** *Работа с таблицами в Word*

*В виде таблицы можно представлятъ любую инфорлшцию, которая требует представяенин в виде строк и столбцов, например списки, столбики цифр и т.д.*

Каждый элемент таблицы, который называется *ячейки,* не зависит от других элементов. Всегда можно изменить размер и форматирование каждой ячейки. Ячейка таблицы может содержать текст, рисунок и вообще все, что может содержать документ Word. Единственное исключение – в таблице не может заключаться другая таблица.

**Как вставить таблицу** (*создайте новый документ Microsoft Word с именем Таблицы начало.doc*)

**Задание** 1. Чтобы вставить новую пустую таблицу в любое место своего документа, выполните следующее.

1. Установите курсор в то место документа, куда вы хотите вставить таблицу.

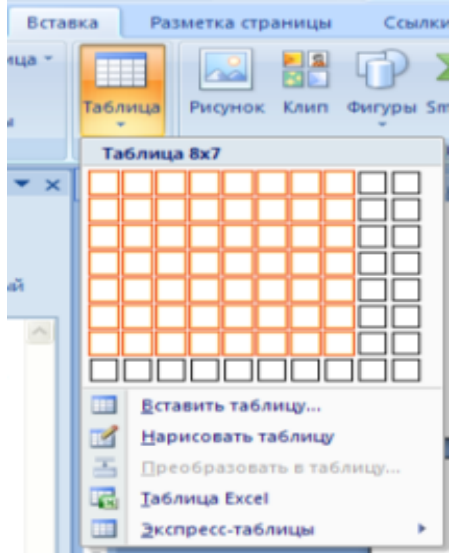

2. Выберите команду вкладка **Вставка -> кнопка Таблица.** При нажатии на эту кнопку можно в интерактивном режиме выбрать необходимое количество строк и столбцов для будущей таблицы. (Выделите мышкой 5 квадратиков по длине и 6 по высоте, нажмите левую кнопку мыши). Появится соответствующая таблица.

**После того как таблица вставлена в окне текстового редактора появляется контекстный инструмент "Работа с таблицами", содержащий две ленты: "Конструктор" и "Макет".**

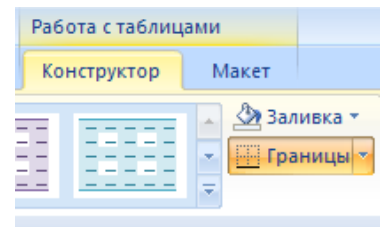

**Научитесь выделять ячейки (***выделить* – значит подготовить текст ячеек к форматированию**).**

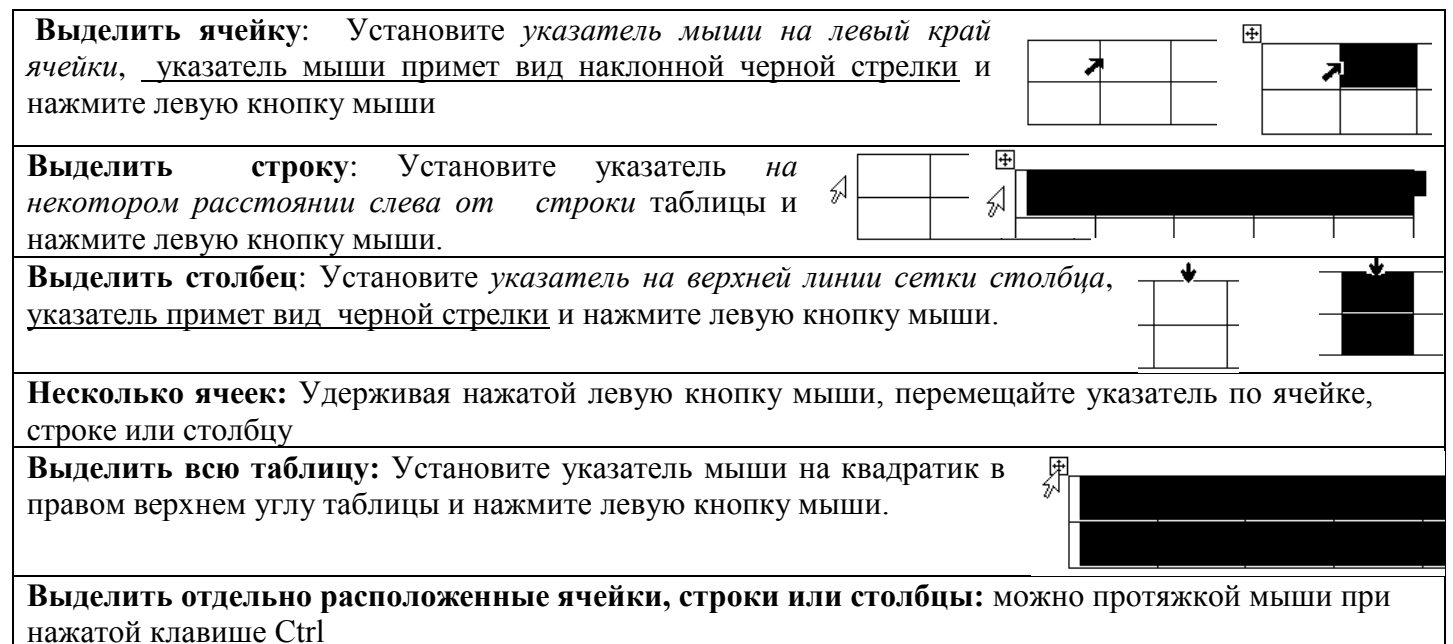

#### **Удаление содержимого ячеек**

Чтобы **удалить содержимое ячейки**, выделите ее или текст в ячейке и нажмите клавишу <Delete>.

#### **Задание 2.**

- **1.** Наберите в первой ячей таблицы слово **Пароход плывет**, во второй **– Самолет летит.**
- 2. Удалите из ячеек слова, выделив обе ячейки и нажав <Delete>.

#### **Удаление всей строки или столбца – 1 способ:**

- 1. Установите курсор в любую ячейку строки илистолбца, который собираетесь удалить(или выделите их)
- **2.** Выберите команду вкладка **Макет ->**блок**Строки и столбцы ->**кнопка **Удалить.**

#### **Удаление всей строки или столбца – 2 способ:**

- 1. Установите курсор в любую ячейку строки или столбца, который собираетесь удалить (или выделите их).
- **2.** Контекстное меню (правая кнопка мыши) **-> Удалить ячейки.** Вдиалоговомокне **Удаление ячеек**выбрать **удалить всю строку (весь столбец).**

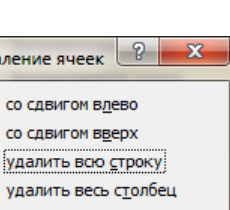

Уда  $\circ$  $\circledcirc$  $\odot$  $\circledcirc$ 

 $\overline{\alpha}$ 

Улалить

Отмена

#### **Задание 3 .**

- 1. Поставьте курсор в любую ячейку таблицы, выберите команду вкладка **Макет -> блок Строки и столбцы -> кнопка Удалить->Удалить строки.** Соответствующая**с**трока удалится.
- **2.** Поставьте курсор в любую ячейку таблицы, выберите команду вкладка **Макет -> блок Строки и столбцы -> кнопка Удалить->Удалить Столбцы.** Соответствующий **с**толбец удалится.
- **3.** Выделите 2 строки, выберите команду вкладка **Макет -> блок Строки и столбцы -> кнопка Удалить->Удалить строки.**
- **4.** Удалите 2 рядом стоящие столбца**.**

### **Удаление всей таблицы – 1 способ:**

**1.** Поставьте курсор в любую ячейку таблицы, вкладка **Макет->блок Строки и столбцы ->кнопка Удалить***->***Удалить таблицу.** 

**Удаление всей строки или столбца – 2 способ:**

- 1. Выделите всю таблицу, нажав правой кнопкой на квадратик в верхнем правом углу таблицы.
- 2. В контекстном меню выберите **удалить таблицу.**

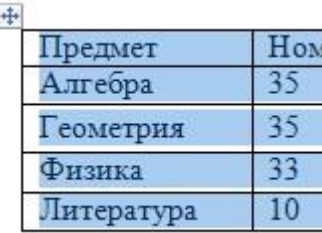

### **Задание 4.**

- 1. Удалите таблицу первым способом.
- **2.** Отмените удаление, нажав кнопку **Отменить.**
- 3. Удалите таблицу вторым способом.
- 4. Отмените удаление, нажав кнопку **Отменить.**

## **Добавление строк и столбцов – 1 способ:**

- *1)* Установите курсор в новую ячейку.
- *2)* Выберите команду вкладка **Макет ->** блок **Строки и столбцы ->**  выбрать нужную кнопку:
	- *a)* **вставить сверху** вставить строку выше;
	- *b)* **вставить снизу** вставить строку ниже;
	- *c)* **вставить слева** вставить столбец слева;
	- *d)* **вставить справа** вставить столбец справа.

#### **Добавление строк и столбцов – 2 способ:**

- **1.** Установите курсор в новую ячейку.
- **2.** .Щелкнув правой кнопкой -> **вставить** -> выберите нужное действие.

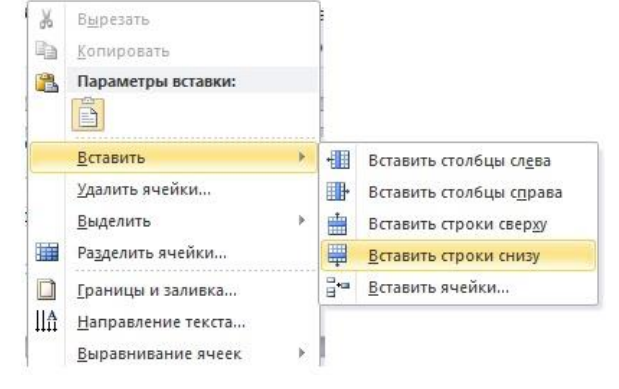

Вставить Вставить Вставить Вставить

слева

справа

Б.,

**CHM3V** 

Строки и столбцы

сверху

#### **Задание 5.**

Добавьте к таблице пару строк и столбцов обоими способами*.*

## **Вставка в таблицу более одной строки или более одного столбца**:

- 1. Выделите столько ячеек, сколько строкили столбцов, сколько вы хотите вставить.
- 2. Выберите команду вкладка **Макет->**блок**Строки и столбцы ->**кнопка**Вставить.**

#### **Задание 6.**

Добавьте к таблице 3 строки и 3 столбца вышеописанным способом.

#### **Добавление последней строки в таблицу:**

- 1. Установите курсор в последнюю ячейку последней строки таблицы.
- 2. Нажмите клавишу Tab.

# **Задание 7.**

Добавьте 2-4 строки вышеописанным способом.

#### **Объединение ячеек таблицы – 1 способ:**

- 1. Выделить нужные ячейки.
- **2.** Вкладка **Макет->**блок **Объединение** -> кнопка **Объединить ячейки**

#### Объединить Разбить Разбить ячейки ячейки таблицу

Объединить

 $\overline{111}$ 

## **Объединение ячеек таблицы – 2 способ:**

- 1. Выделить нужные ячейки.
- 2. В контекстном меню выбрать **Объединить ячейки.**

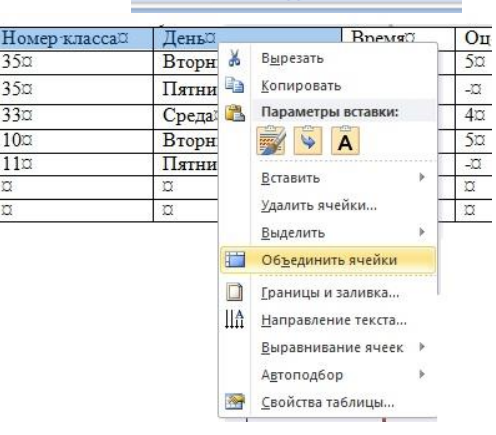

#### **Аналогично разбиение ячеек**

1. Контекстное меню**->**команда **Разбить ячейки.**

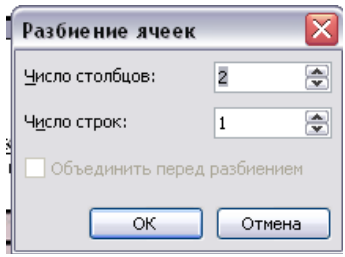

#### **Вставка новой таблицы с большим количеством столбцов и строк:**

- 1. Установить курсор в любое место документа.
- 2. Вкладка **Вставка** -> кнопка **Таблица** -> кнопка **Вставить таблицу**.
- 3. В диалоговом окне ввести количество строк и столбцов -> **ОК**.

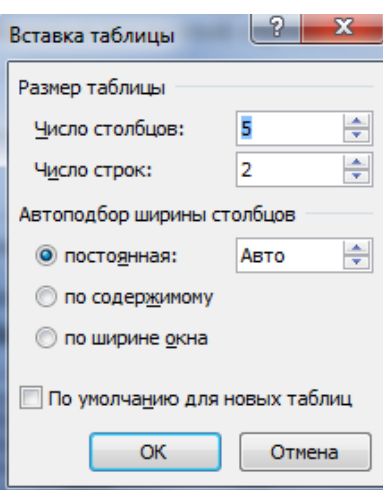

#### **Задание 8.**

*1.* Создайте таблицу вышеуказанным способом и заполните ее по образцу. (*Обратите внимание, первая строка имеет объединенные ячейки)*

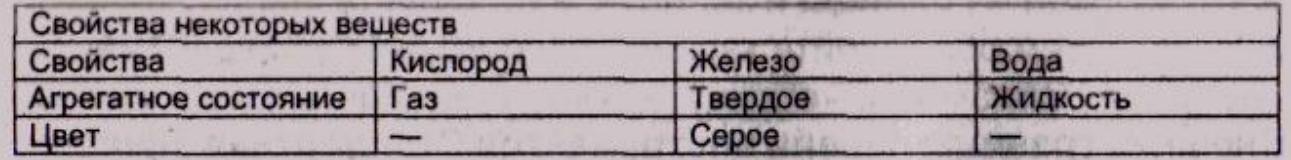

#### 2. Дополните таблицу свойством (строкой) запах:

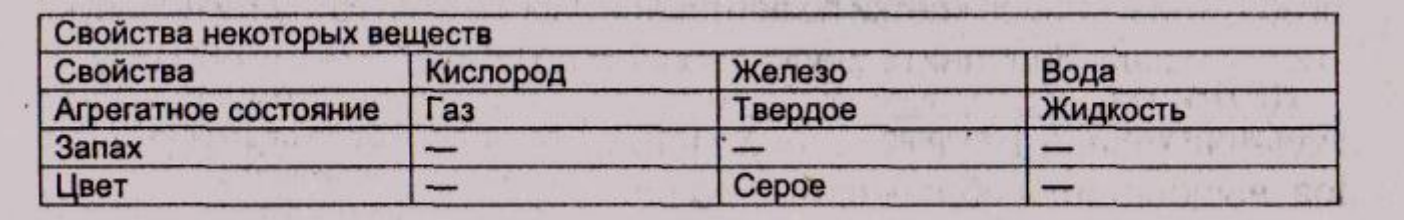

#### **Изменение ширины столбца:**

1. Установите указатель мыши на правую границу столбца, ширину которого вы хотите изменить. Указатель

превратится в двухнаправленную стрелку.

2. Зажав на ней левую кнопку мыши , перетащите край столбца для изменения его ширины.

#### **Изменение границы ячеек таблицы – 1 способ**

1. Поставьте курсор в ячейку таблицы или выделите несколько ячеек, границы которых вы хотите изменить.

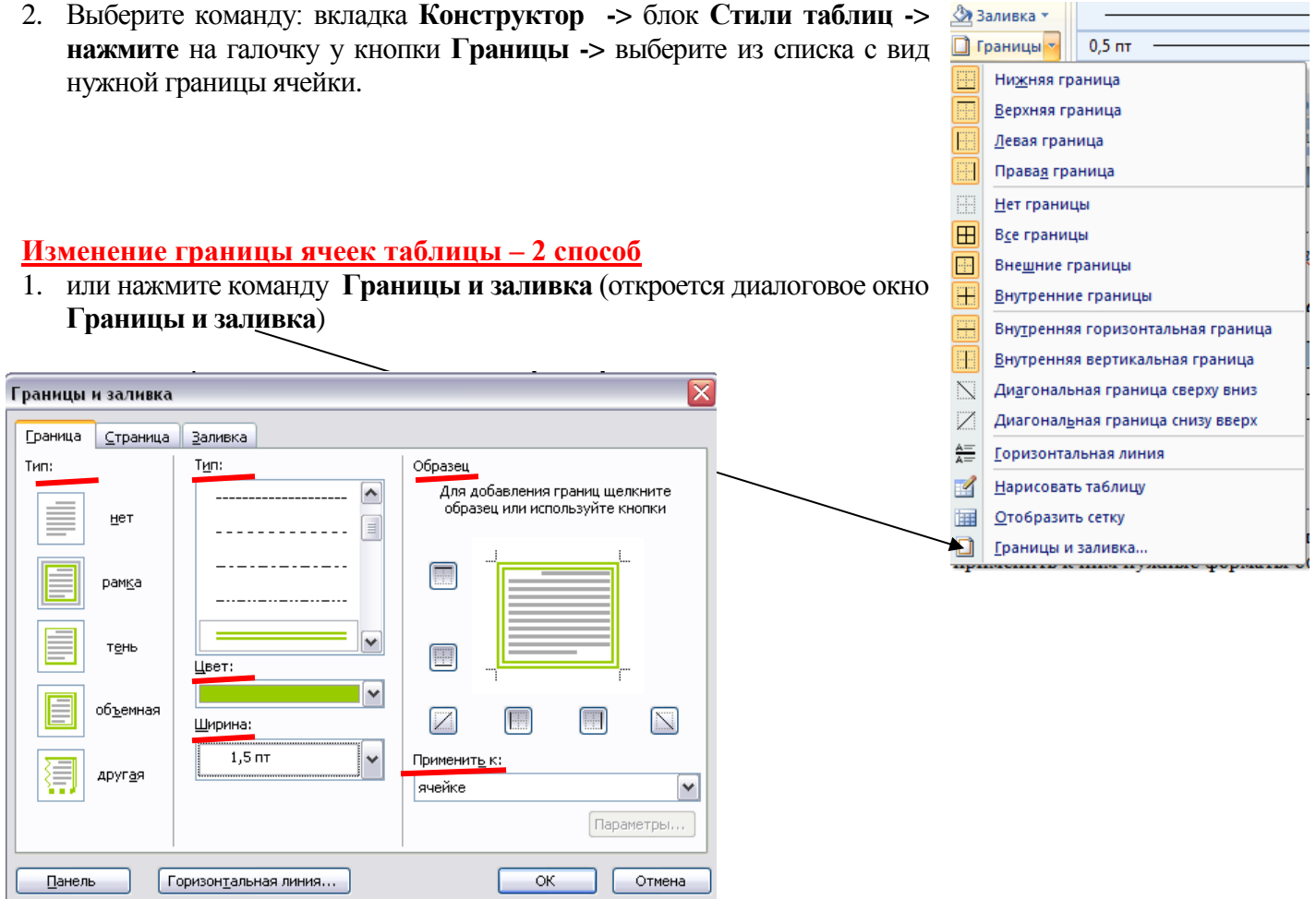

#### **Изменение границы ячеек таблицы – 3 способ**

1. Аналогичное окно можно вызвать, нажав правой кнопкой и выбрать в контекстном меню команду **Границы и заливка .**

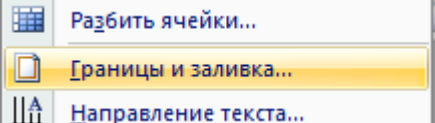

- $+$ 2. Здесь можно настроить **тип, цвет, ширину границы**, который вам нужен, используя область **Образец** для просмотра вашей таблицы с выбранными параметрами.
- 3. Пункт **Применить к**: в нем нужно выбрать *ячейке*, тогда форматирование границы будет применяться именно к ячейкам.

#### **Задание 9.**

- **1.** Поставьте курсор в первую строку вашей таблицы, **нажмите правую кнопку.**
- **2.** Нажмите на команду **Границы и заливка** настройте тип-рамка, тип двойная рамка, цвет любой, ширина- 1,5 пт, применить к – ячейке -> **Ок.**
- **3.** Выделите 1 столбец, **нажмите правую кнопку -> Границы и заливка**, перейдите на вкладку **Заливка**, выберите цвет**,** применить к – ячейке -> **Ок.**

#### **Форматирование текста в ячейке:**

Так как каждая ячейка таблицы представляет собой отдельный абзац, то способ оформления ячеек не отличается от оформления абзацев обычного текста. Для того, чтобы отформатировать текст нужных ячеек, их нужно предварительно выделить и применить к ним нужные форматы оформления:

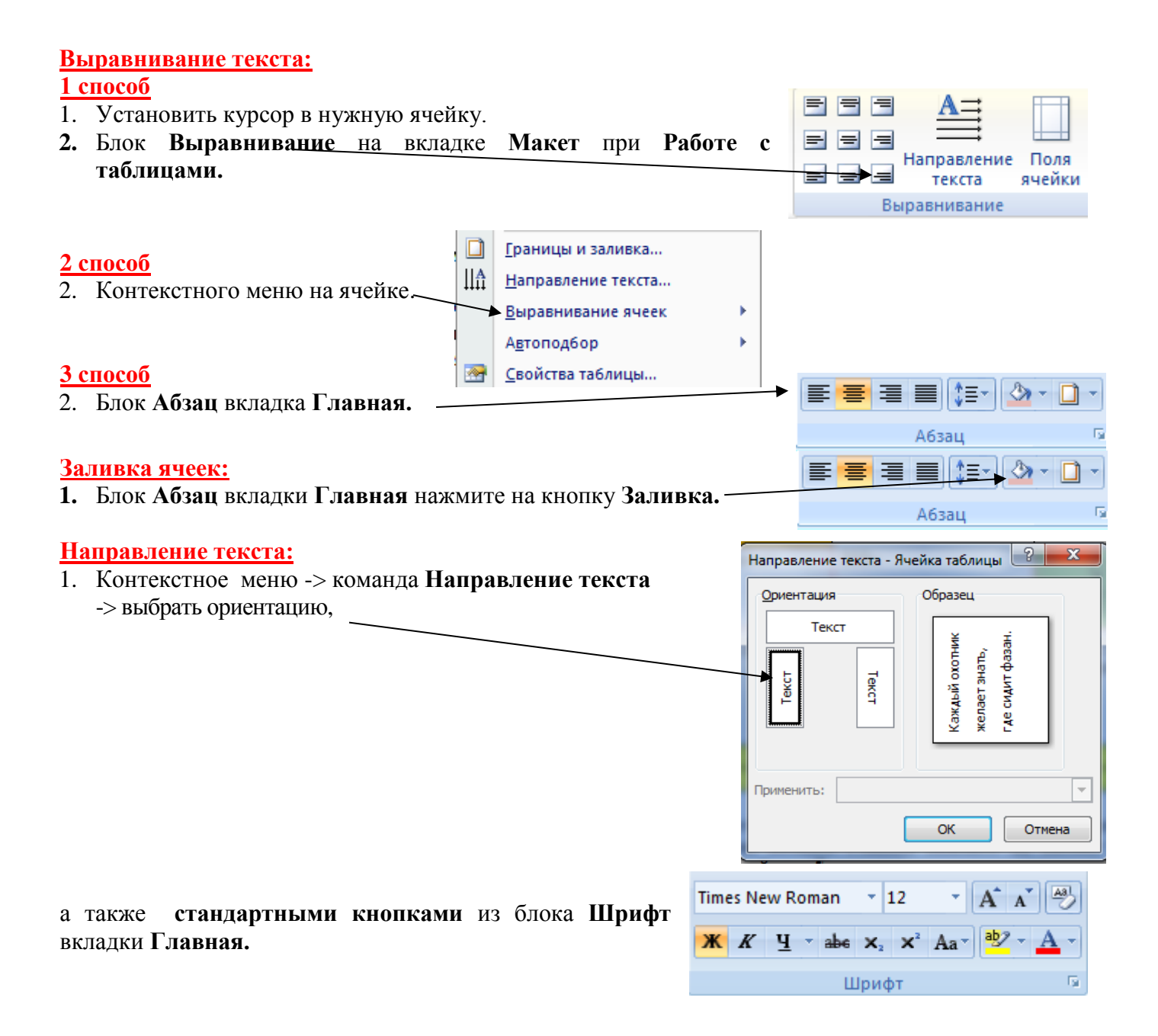

# **Задание 10.**

Создайте новый документ **MS Word** с именем **Формат таблиц.doc.** Создайте и заполните таблицу по образцу.

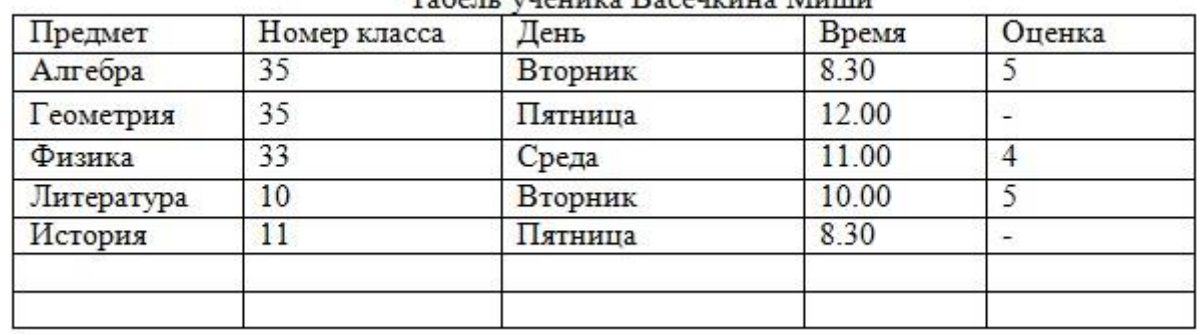

Tagan inannya Bacamuma Muum

Оформите таблицу следующим образом:

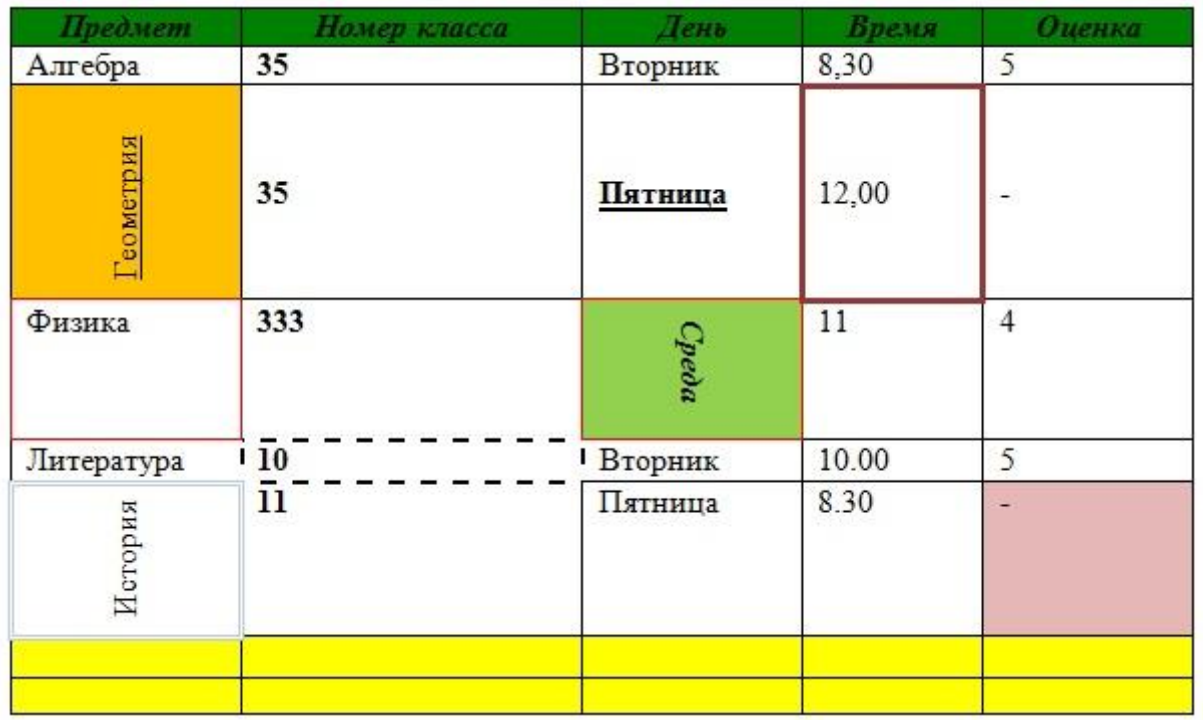

**Задание 11.** Создайте таблицу по образцу (для начала создайте таблицу 12 столбцов и 8 столбцов, используя объединение, доведите работу до конца).

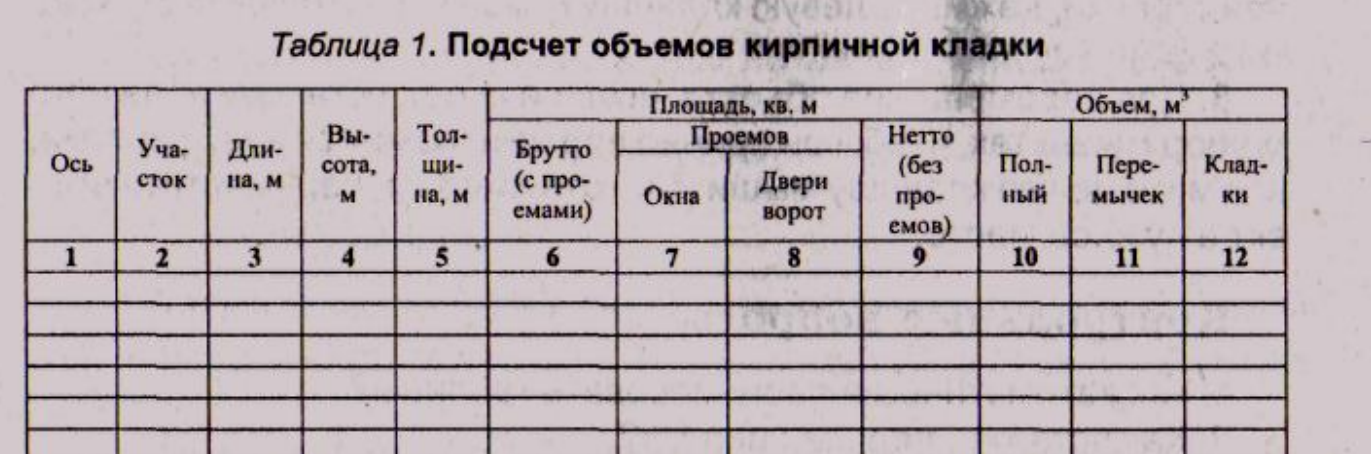

Если нужна таблица необычной формы, можно воспользоваться средствами рисования таблиц. С их помощью можно проводить линии, ограничивающие строки и столбцы, стирать ненужные границы, изменять их цвет и т.п.

- **1.** Выберите вкладку Вставка*->* **Таблица -> Нарисовать таблицу, указатель мыши примет вид карандаша**
- **2.** Поместите указатель-карандаш туда, где должен находиться левый верхний угол таблицы, зажмите левую кнопку мыши, затем протащите указатель вниз и вправо **(рисуя большой прямоугольник)** на требуемое расстояние. Будет нарисован контур таблицы.
- 3. Проведите карандашом линии, разделяющие столбцы и строки внутри таблицы.

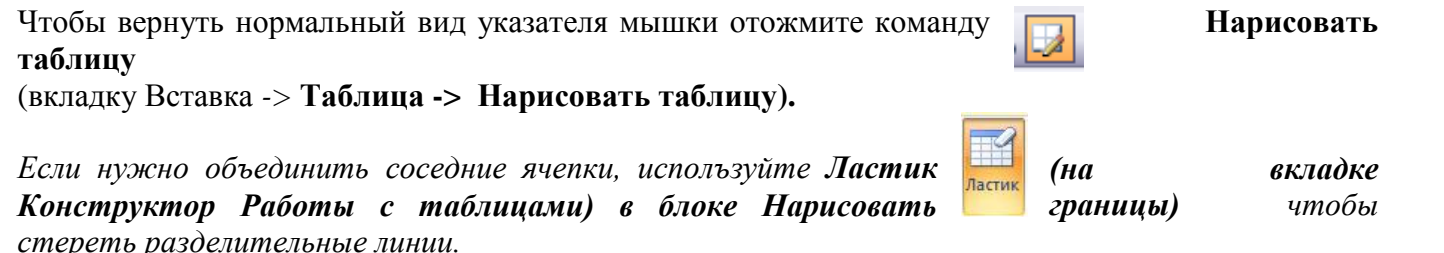

# **Практическая работа** *Создание и редактирование графических объектов.* **Практические задания**

### **Задание 1.**

В графическом редакторе Paint cоздайте три отдельные картинки: солнце, тучу с дождиком и радугу. Сохраните их в три файла с названиями солнце.bmp, туча.bmp, радуга.bmp.

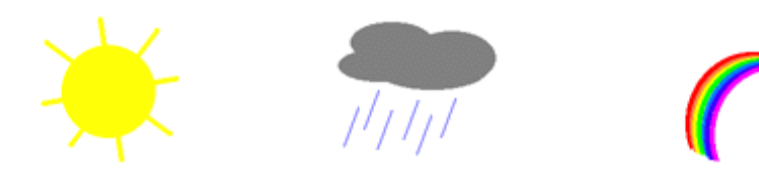

## **Задание 2.**

Создайте картинку, используя изображения солнца, тучи и радуги. Сохраните картинку в файл meteo.bmp.

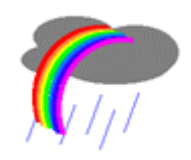

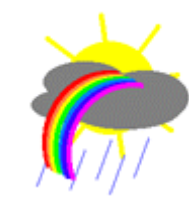

**Задание 3.**

Создайте любую из четырех предложенных симметричных фигур.

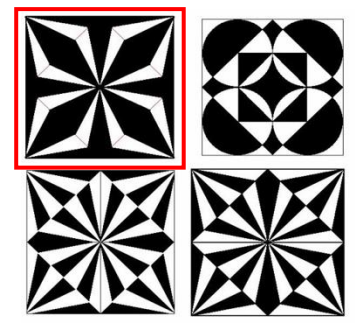

**Задание 4.** Создайте изображения по образцу.

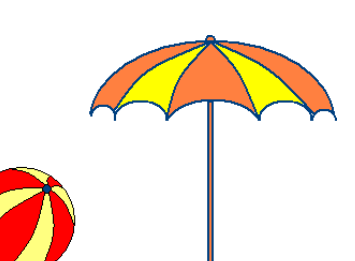

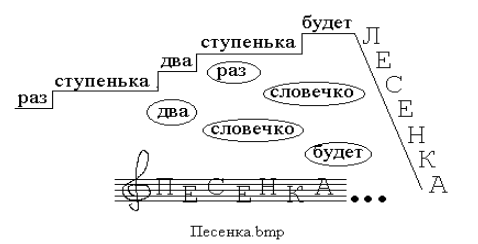

## **Задание 1.**

Создайте новую презентацию Меню Файл – Создать – Новая презентация.

## *Работа с шаблонами (темами) оформления*

Примените к презентации различные шаблоны (темы) оформления (вкладка Дизайн - Темы):

- Просмотрите презентацию в различных шаблонах (темах) оформления.

- При выборе шаблона (темы) оформления и далее фона необходимо иметь в виду, что для малых экранов переходы цветов должны быть мягкие (пастельные), а для больших резкие. Иначе при свете (солнечном или ярком искусственном) изображение будет плохо видно на экране. Самой большой контрастностью обладает черно-белое изображение, поэтому черно-белую копию презентации необходимо всегда хранить.

## **Задание 2.**

*Изменение Стиля фона презентации*

Изменение стиля фона осуществляется в следующей последовательности:

- Через вкладку *Дизайн - группа Фон – Стили фона* можно осуществить изменение фона слайда в пределах шаблона оформления или полностью исключить шаблон оформления для выделенных слайдов или всех слайдов. Фон предполагает также применение различных способов заливки (*Стили фона – Формат фона*). Примените к 2-3 слайдам изменение фона и заливку (примените сплошную заливку, градиентную заливку, текстуру).

- При выборе способов заливки (*Стили фона – Формат фона - Заливка*) можно найти и вставить на слайд в качестве фона слайда рисунок (фотографию), выбрав *Рисунок или текстура*, нажав на кнопку *Файл ….* Создайте такой слайд.

- Посмотрите полученные результаты в режиме просмотра презентации.

- Создать фон из рисунков, одного или нескольких можно и другим способом.

Необходимо вставить на слайд через вкладку Вставка - Рисунок нужное число рисунков. Вызвав на рисунке контекстное меню и выбрав пункт Формат рисунка, появится диалоговое окно Формат рисунка. Выберите в окне вкладку Рисунок. Используя список Цвет, изменяя Яркость и Контраст, можно добиться необходимой прозрачности рисунка. Затем рисунку, растягивая маркеры зацепления придается нужный размер, а через вкладку Формат – списка Переместить вперед (Переместить назад), рисунок перемещают на задний план в качестве фона. Создайте 1-2 слайда с такими фоновыми рисунками.

- Сохранить презентацию в своей папке.

## **Задание 3.**

- Первый слайд – титульный. Оформите титульный слайд.

- Следующий слайд создается через вкладку *Главная – Создать слайд*. (Иногда для сохранения оформления слайда новый слайд создается через вкладку *Главная – Создать слайд – Дублировать выделенный слайд*).

- Создайте и заполните два слайда произвольным текстом, дополните текст рисунком (*Вставка – Рисунок* (рисунок вставляется из файла)).

Рисунок можно копировать и вставлять непосредственно из программы Проводник. Проделайте такую вставку рисунка. Если из-за расширения типа графического файла вставка не удается, то такой графический файл необходимо конвертировать в разрешенный тип файла, используя специальные графические редакторы. Вставку рисунка с экрана монитора можно осуществить, используя клавишу Print Screen и обработать рисунок в графическом редакторе Paint. Произведите такую вставку рисунка.

Созданные слайды отформатируйте согласно требованиям к оформлению слайдов мультимедийной презентации.

- Создайте 1–2 слайда с таблицами и диаграммами.

- Выполните команду Показ слайдов – С начала (показ выбранной презентации).

- Примените различные способы представления презентации (Обычный режим (Режим структуры, Режим слайдов), Режим сортировки слайдов, Показ слайдов (Начиная с выделенного (текущего) и начиная с начала), Страница заметок (Вкладка Вид-Страницы заметок)).

#### **Задание 4.**

Создайте мультимедийную презентацию на тему «Основные и дополнительные устройства компьютера» (5 – 7 слайдов).